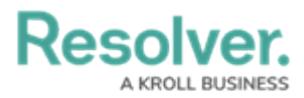

# **Edit or Delete a Trigger or Transition**

Last Modified on 11/29/2024 2:12 pm EST

## **Overview**

An Administrator can edit or delete a Trigger, Transition, or Action if it requires further attention.

## **User Account Requirements**

The user account you use to log into Resolver must have Administrator permission to access the Object Types tile.

### **Related Setup/Information**

Please see the Add a Condition to a [Transition](https://help.resolver.com/help/add-a-condition-to-a-transition) article for more information on adding a Condition to a Transition.

### **Navigation**

1. From the **Home** screen, click on the **Administration** icon.

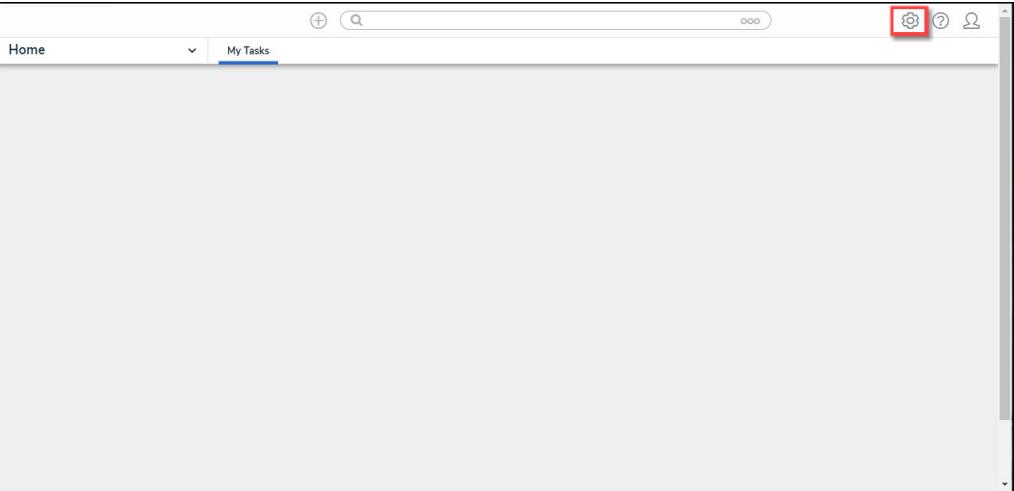

#### Administration Icon

2. From the **Admin Overview** screen, click the **Object Types** tile under the **Data Model** section.

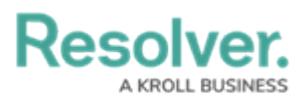

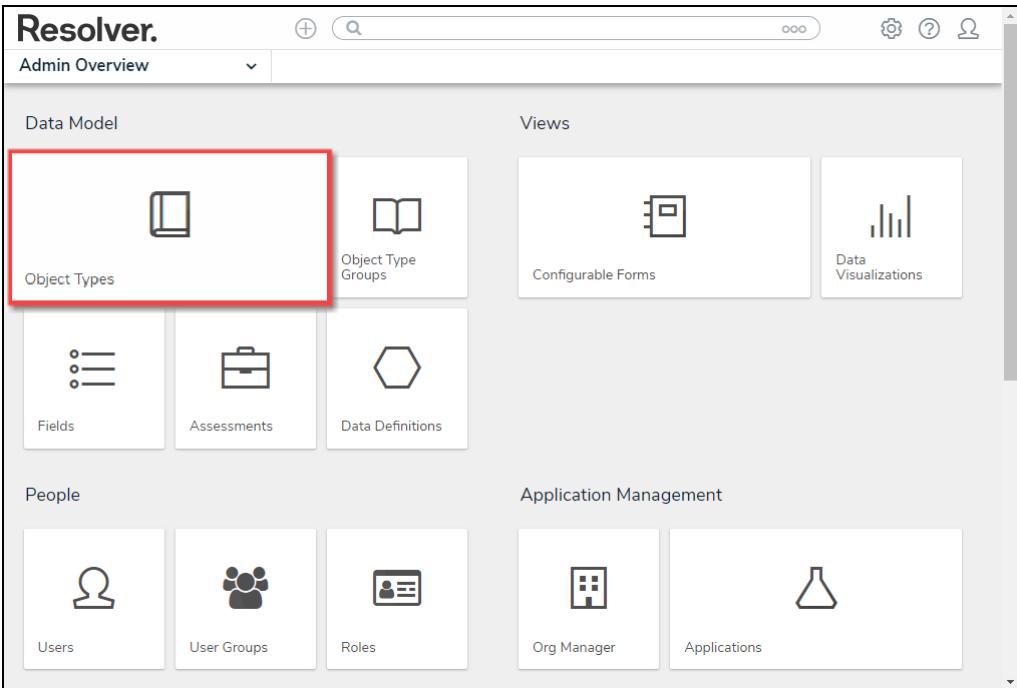

Object Types Tile

- 3. From the **Admin: Object Types** screen, enter an object type name in the **Search** field to narrow the search results list.
- 4. Click an **Object Type Name** from the search results lists.

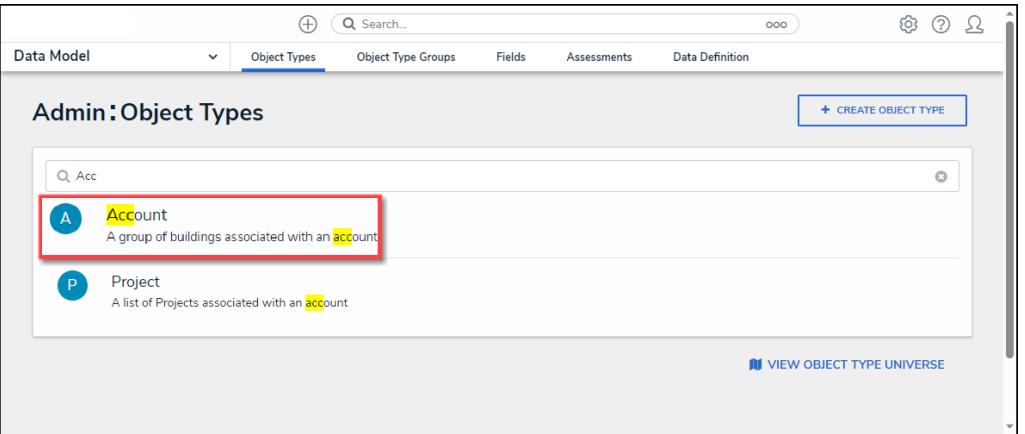

Form Name Link

5. From the **Admin: Edit Object Type** screen, click the **Configure Workflow** button.

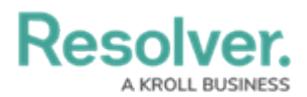

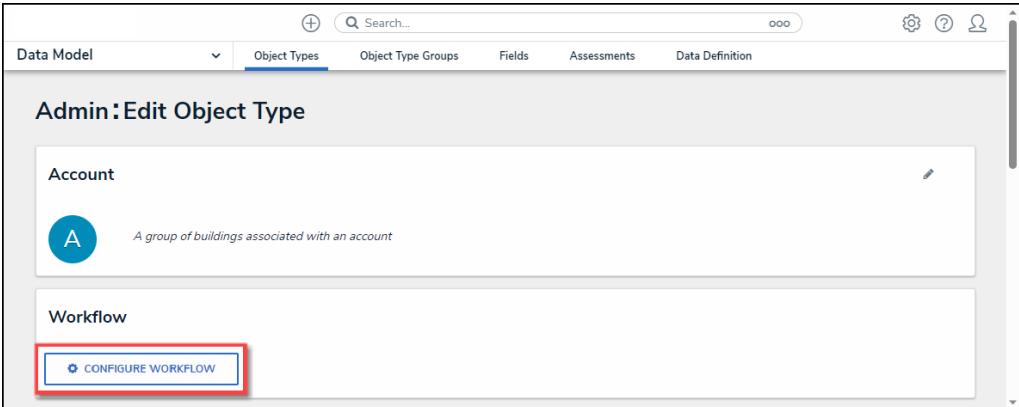

Configure Workflow Button

6. From the **Admin: Edit Workflow** screen, click a **Trigger** from the **States** section.

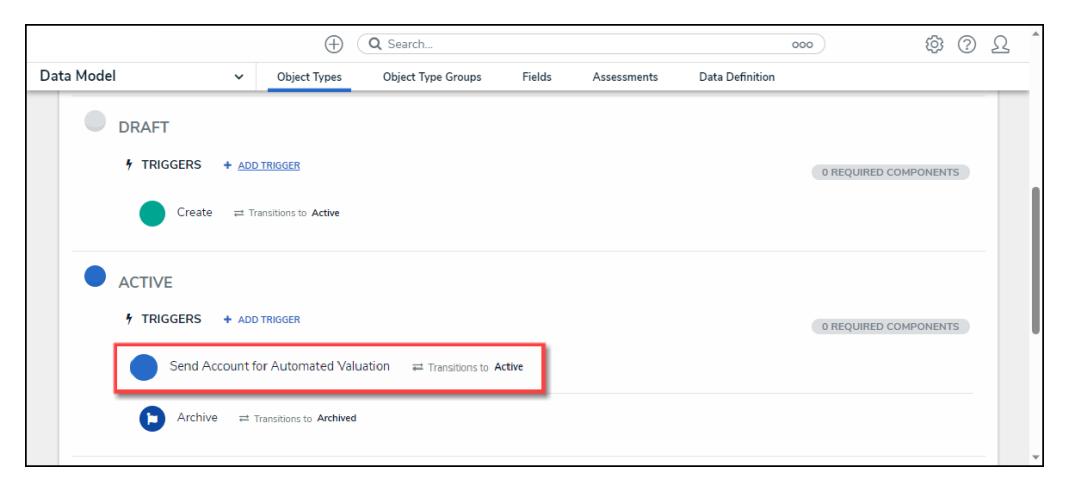

**Trigger** 

## **Editing/Deleting a Trigger**

1. From the **Edit Trigger** pop-up, click the **Edit** icon.

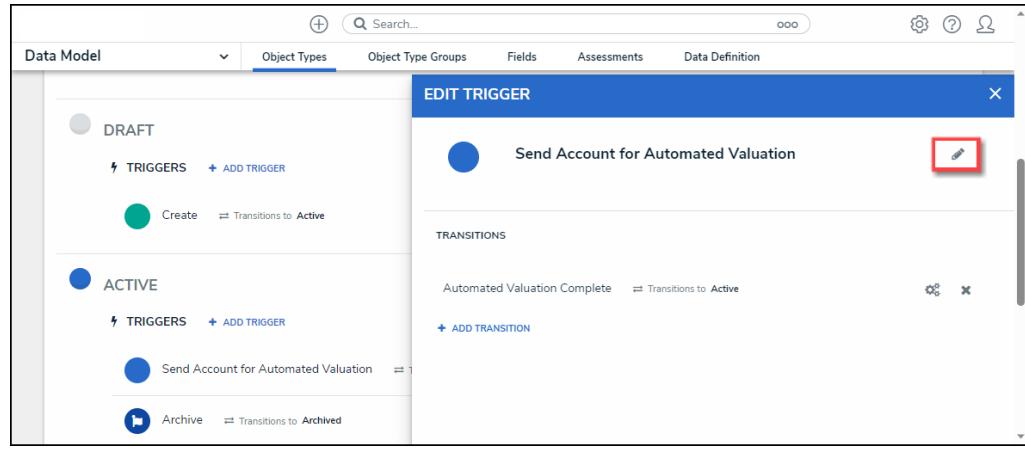

Edit Icon

2. Apply edits to the following fields:

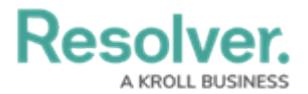

- **Type:** Select a new Type from the **Type** dropdown list.
	- **Button:** The **Button Trigger** type adds a button to [configurable](https://help.resolver.com/help/configurable-forms-overview) forms, which moves an Object from its current state to another state (e.g., clicking the Submit for Review button on a form will move the object to the In Review state).
	- **Timed:** The **Timed Trigger** type moves an Object to a specified state and can perform actions nightly (e.g., create a trigger that notifies users of an overdue deadline or reminds them to launch an assessment on a particular day).
		- The **Timed Trigger** type cannot be added to the Creation state. Read more here: Timed Triggers & Nightly Emails [Schedule](https://help.resolver.com/help/timed-triggers-nightly-email-schedule).
		- If a state contains multiple **Timed Triggers** with conditions, you must create separate Transitions for each Trigger.

### **Note:** A button or timed trigger cannot be edited/changed to Consume an Orchestrated Event.

- **Consume Orchestration Event:** The **Consume Orchestration Event Trigger** type uses an existing state or Object Type's Send Orchestration Event action to [automatically](https://help.resolver.com/help/add-an-orchestration-event-action-on-a-transition) Transition an object to another predefined state (e.g., Closing an audit object will also automatically close all issue objects in an Open state).
	- The **Consume Orchestration Event Trigger** type also cannot be added to the Creation state.

#### **Note:**

Consume Orchestrated Event cannot be edited/changed.

- **Show in Workflow Control:** The toggle switch bypasses conditional logic requirements that may prevent the Trigger from appearing on the form.
- **Name:** Enter a new Trigger Name.
- **Description:** Enter a new Trigger Description.
- **Color:** Enter a new 6-digit hex code or click the field to select a color from the **Color Palette** dropdown.
- **Icon:** Select a new icon from the **Icon** dropdown menu.

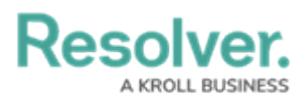

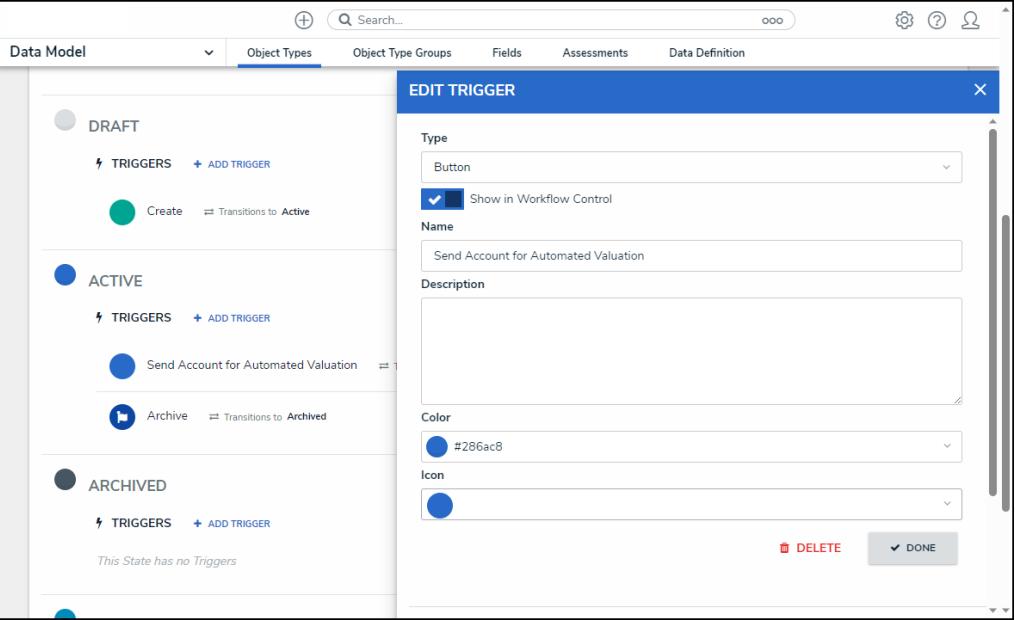

Edit Trigger Pop-up

- 3. Click the **Delete** button to delete the trigger and its Transitions, Conditions, and Actions,
- 4. Click the **Done** button to save changes.

## **Editing/Deleting a Transition**

1. From the **Edit Trigger** pop-up, click the **Edit** icon.

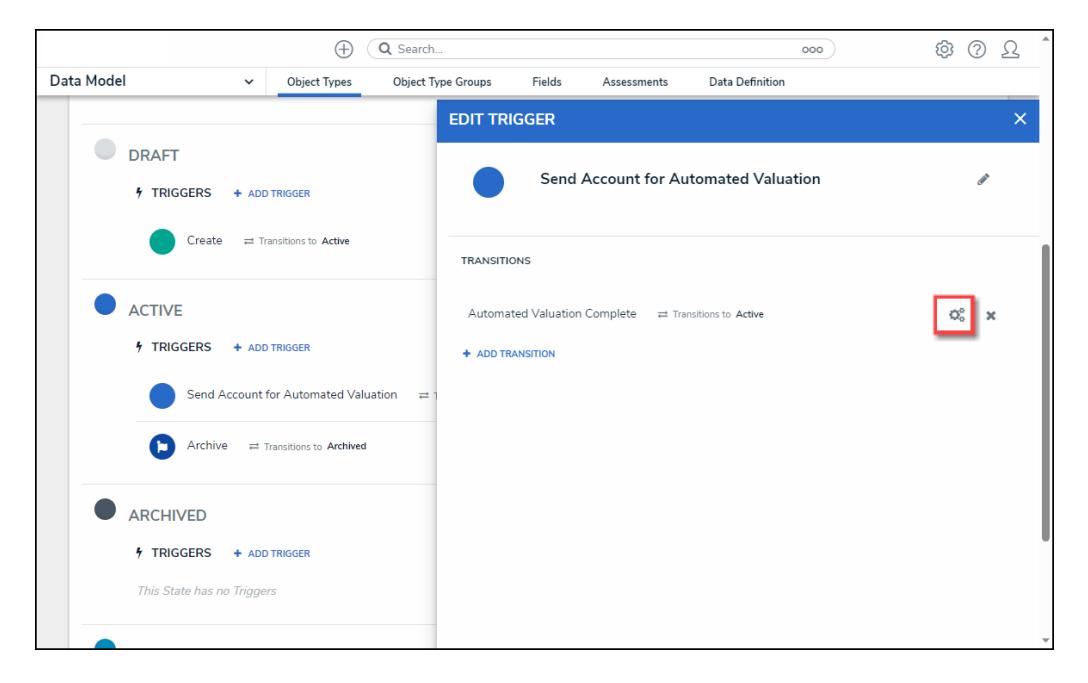

Edit Icon

- 2. Apply edits to the following fields:
	- **Name:** Enter a new Transition Name.
	- **Destination State:** Select a new Destination State from the **Destination State**

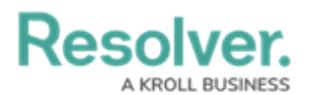

dropdown menu.

- **Bypass Required Fields:** Enabling the toggle switch allows the Transition to occur when required fields on the form are empty.
- **Continue Working with Object Once Transition is Complete?:** Select the **Yes** radio button if a Transition to the same form or another form is required when a user Triggers a form Transition, or select the **No** radio button if no Transition is required.

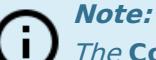

The **Continue working with object once transition is complete?** radio buttons will not appear on the **Create** state.

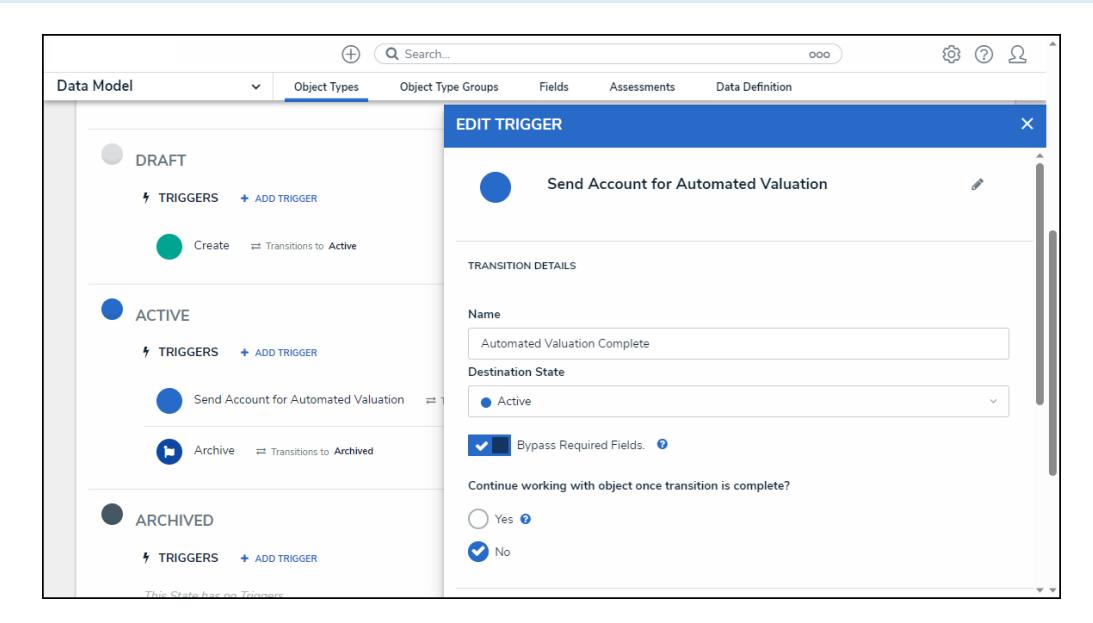

Edit Trigger Pop-up

3. Click the **Done** button to save changes.

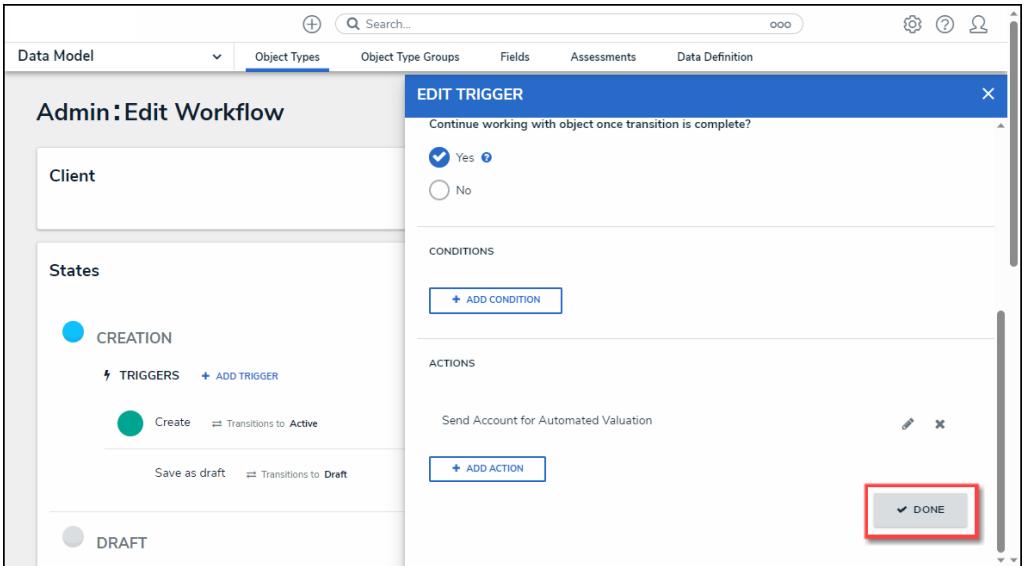

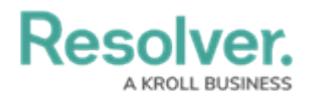

Done Button